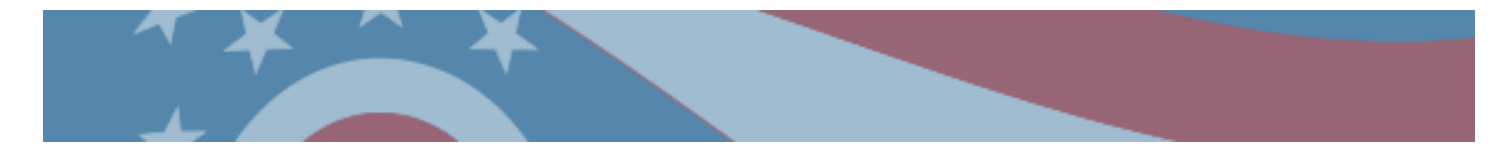

## **Ohio Online Science and Social Studies Practice Tests Guidance Document**

Published October 2, 2014

This document covers the following information:

- About the Practice Tests
- Signing Into the Practice Tests and Selecting Accessibility Features
- Student Practice Site
	- o Toolbar Overview
	- o Navigation
	- o Items that Are Part of a Cluster
	- o Test Progress Indicator
	- o Toolbar Buttons
	- o Item Features and Additional Tools
	- o Performance-Based Assessment Writing Tools
	- o Text-to-Speech and Text-to-Speech Tracking
	- o Ending the Test

## **About the Practice Tests**

Online practice tests for the seven science and social studies tests that will be administered in spring 2015 are available on the Ohio Computer Based Assessments Portal [\(oh.portal.airast.org/ocba\)](http://oh.portal.airast.org/ocba). The Practice Tests link is available in the right column.

For each spring test, a performance-based assessment (PBA) practice test and an end-of-year (EOY) practice test are available. The practice tests have approximately half as many items as operational tests. Do not assume the operational test will include exactly twice as many items.

Items selected for the Ohio online science and social studies practice tests allow students to practice with different types of online test item types. Students will see the types of questions that could be on a science or social studies test, and can review sample test content. Additionally, the practice tests give students the opportunity to navigate through the online testing system, use the available tools and features, and familiarize themselves with the testing experience.

For educators, the practice tests provide an opportunity to review examples of how the performance-based assessment (PBA) and end-of-year (EOY) test may assess Ohio's New Learning Standards for science and social studies. The Department will publish separate scoring guidelines in mid-October. These guidelines will include additional information about each question, such as alignment to the standards; an answer key and rubrics; and sample responses.

Test takers will not receive a score when submitting practice tests.

More information regarding the Student Practice Site and Test Administrator Practice Site is available in the *Test Administrator User Guide*, available on the [Portal.](http://oh.portal.airast.org/ocba)

## **Signing Into the Practice Tests and Selecting Accessibility Features**

See the screen shots and information below for guidance on signing into the practice test as a guest and the available accessibility features, which users will choose under the settings menu.

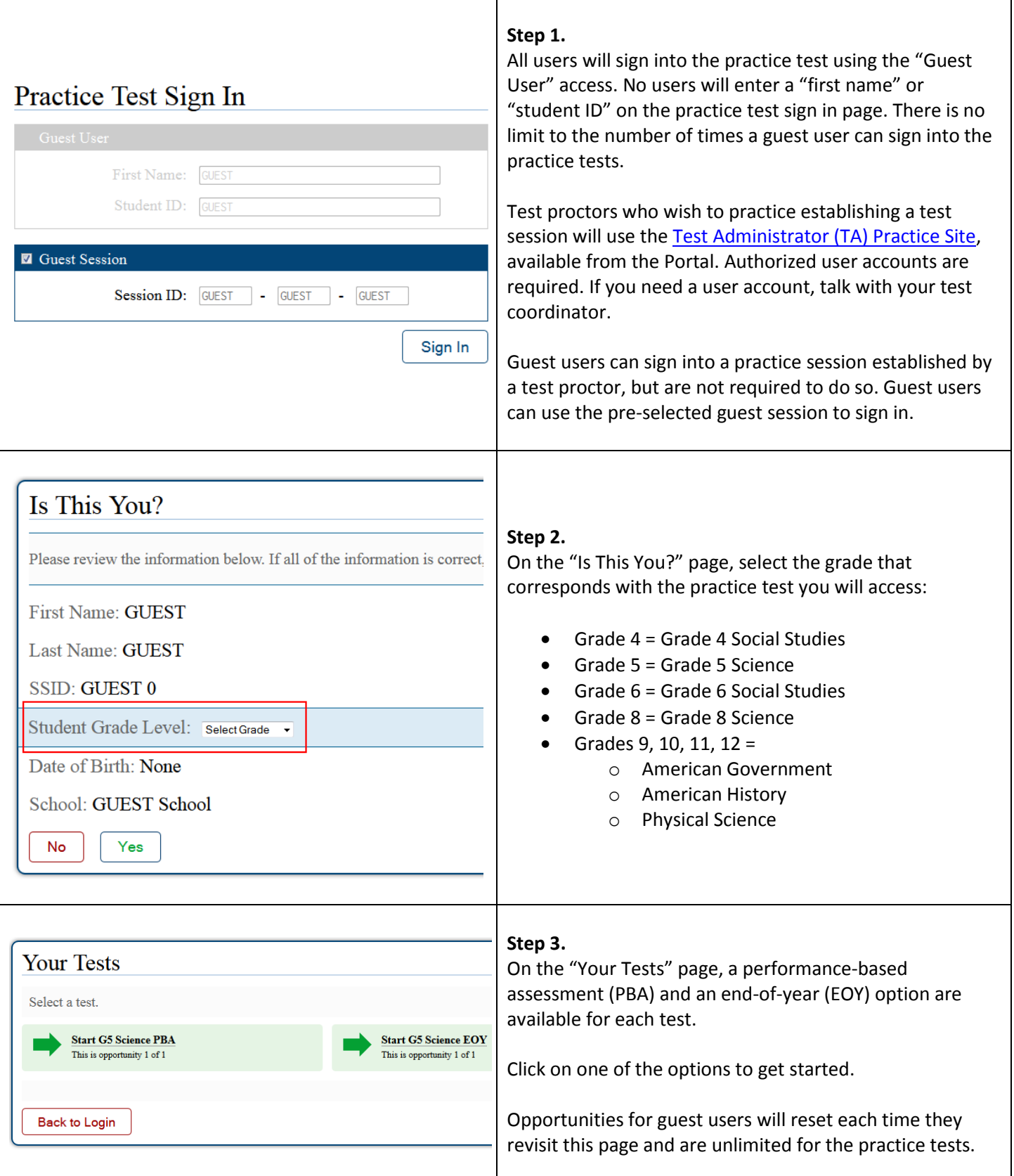

### **Step 4.**

**Choose Settings:** 

For the practice tests, users have the option of selecting among several different accessibility features under Choose Settings. For the operational tests, students will not have the option to select these features. For operational testing, the features must be marked by test coordinators or test proctors in TIDE or the TA Interface.

**G4 SocStudies PBA Print Size:** the default print size is approximately 12 point; other sizes (levels 1-4) scale up. Print Size: No default zoom applied  $\overline{\phantom{a}}$ **Color Choices**: the following background colors\* are Color Choices: Black on White available in addition to the default black on white Light yellow Masking:  $M$ asking Off  $\rightarrow$ • Light blue Light magenta Text-to-Speech: No Text-to-Speech Reverse contrast (black background with white text) White on navy (navy background with white text) Language: English *\*The background color of most graphics will not change.* TTS Tracking: Tracking Off **Masking**: this tool is described later in this document. **Text-to-Speech (TTS)**: TTS will only play in the Secure Go Back Select Browser or App only; this tool is described later in this document. **Language**: English is available for the practice tests**. TTS Tracking**: add-on feature for use with text-to-speech; this tool is described later this this document. Is This Your Test? Session ID: GUEST Session **G5 Science EOY** Color Choices: Black on White **Step 5.** Language: English After selecting accessibility features on the Choose Masking: Masking Off Settings page then clicking [Select], the "Is This Your Test?" page gives users the opportunity to confirm their Print Size: No default zoom applied selections. Text-to-Speech: No Text-to-Speech TTS Tracking: Tracking Off If the correct features are listed, click [Yes, Start My Test].Is the test listed above the test you want to take? If it is, click [Yes, Start My Te No Yes, Start My Test

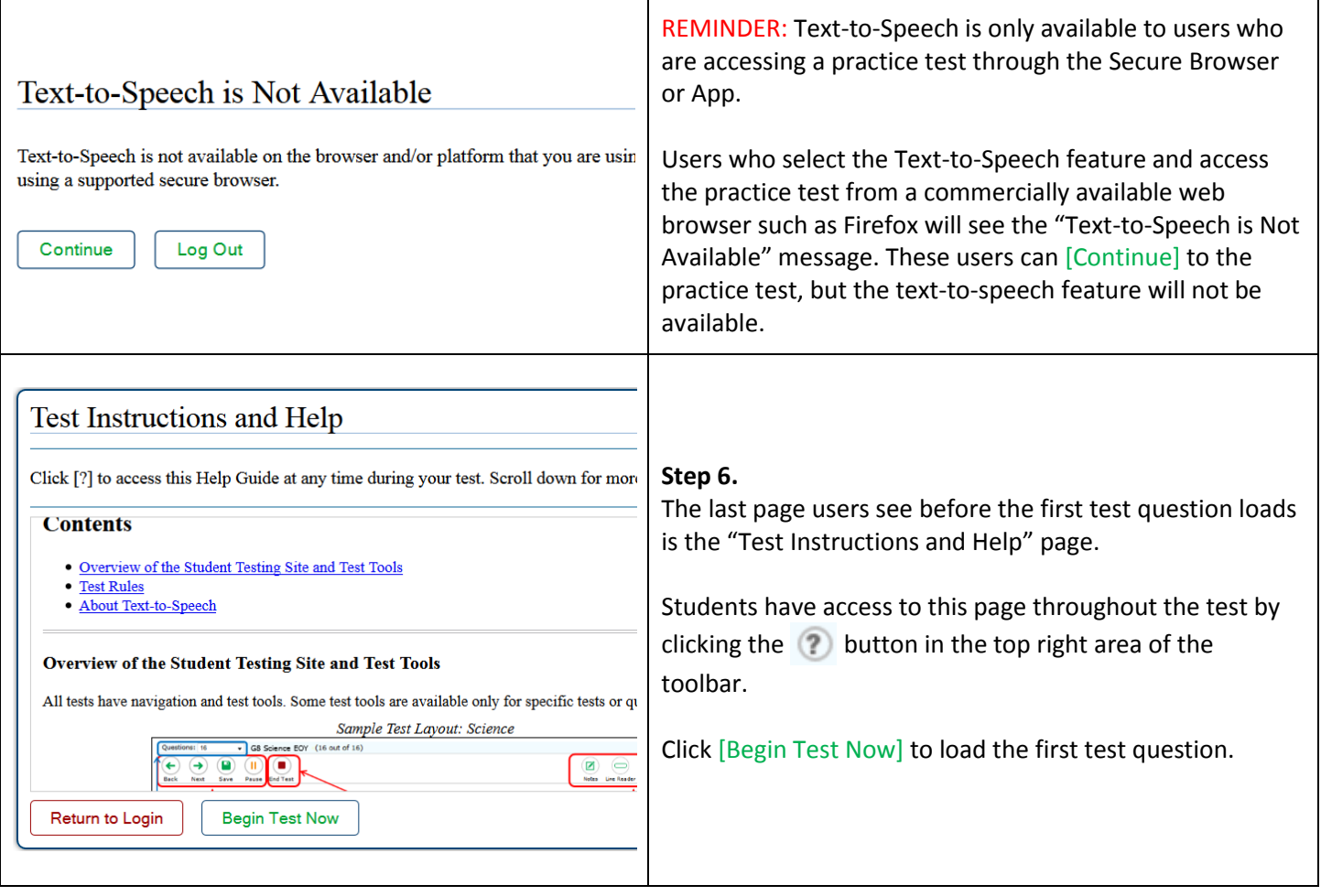

## **Student Practice Site**

The sections that follow describe elements of the Student Practice Site and explain how the system works.

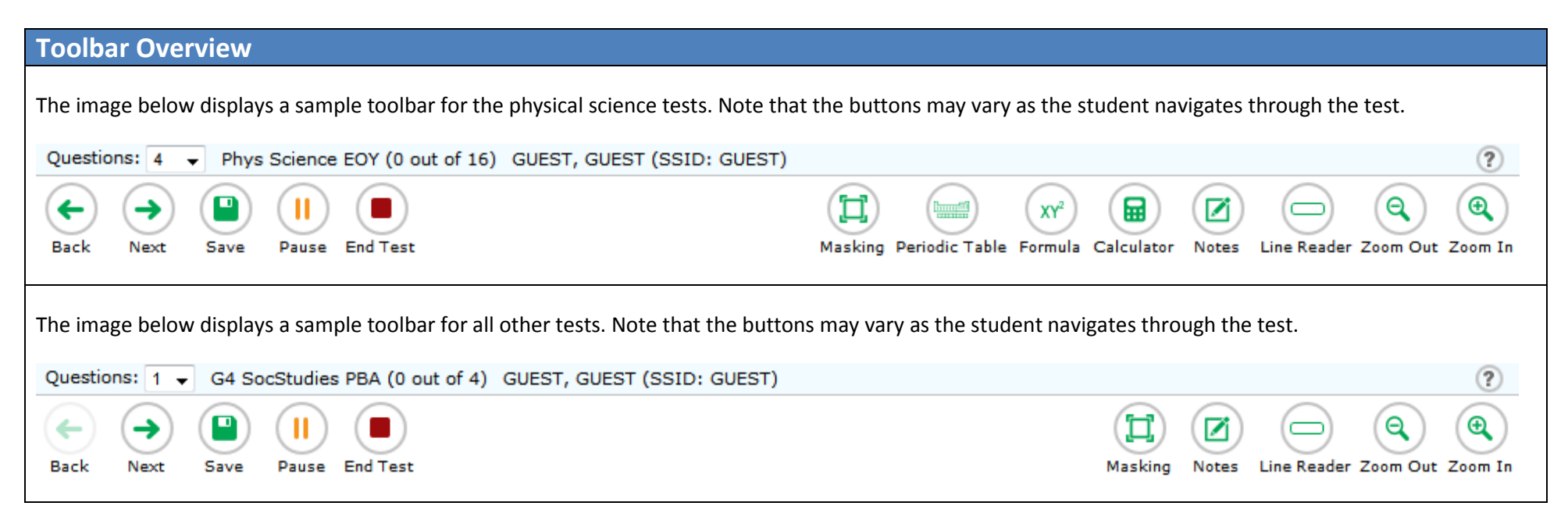

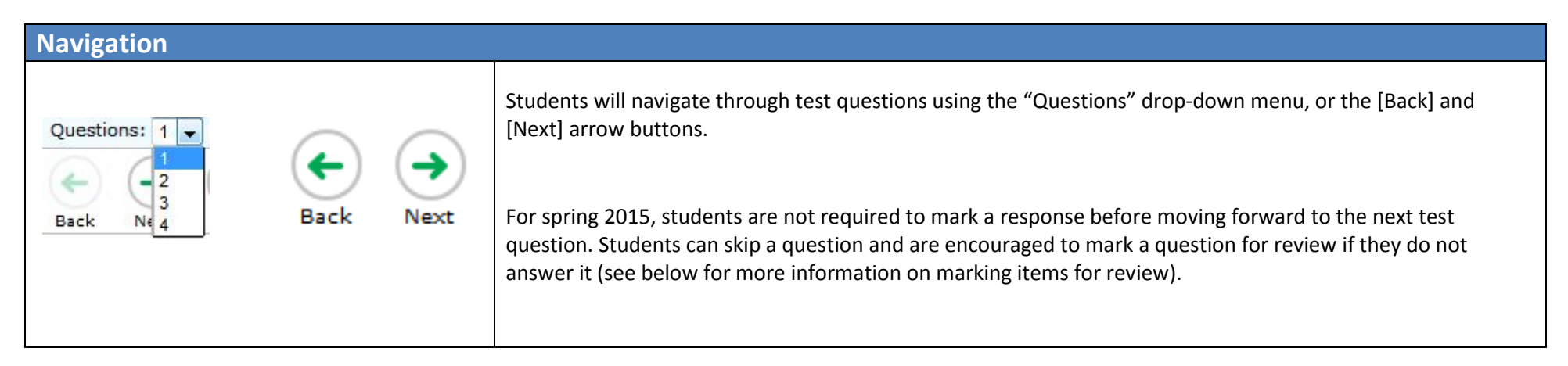

## **Items that Are Part of a Cluster**

Navigation for questions that are part of a cluster, meaning the questions share a common stimulus, is slightly different. The "cluster" is available in the question's drop-down menu (e.g., Questions: 7-10). Students can navigate forward by clicking [Next]. They can also click the question numbers that appear above the test question and below the toolbar. In the example below, the individual question numbers associated with the stimulus are available on the right and are highlighted with the red box. This layout allows students who have run a simulation to see their results as they move forward through the associated questions.

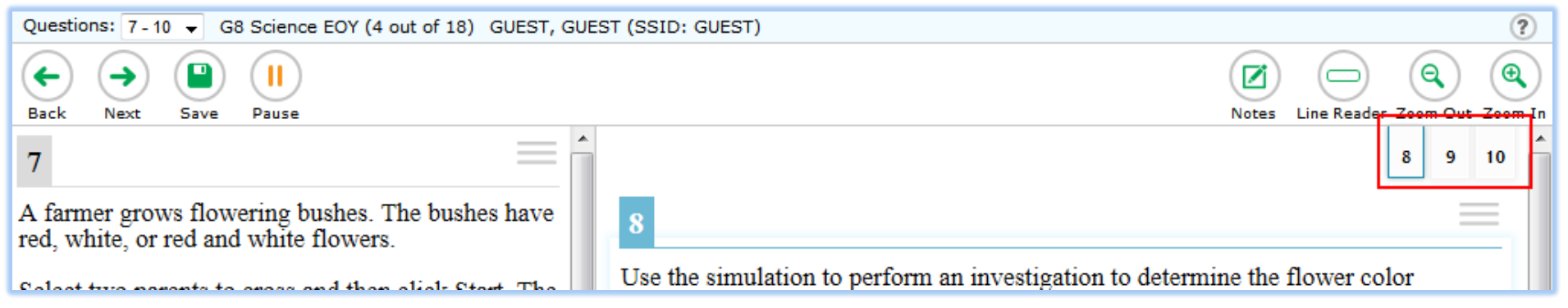

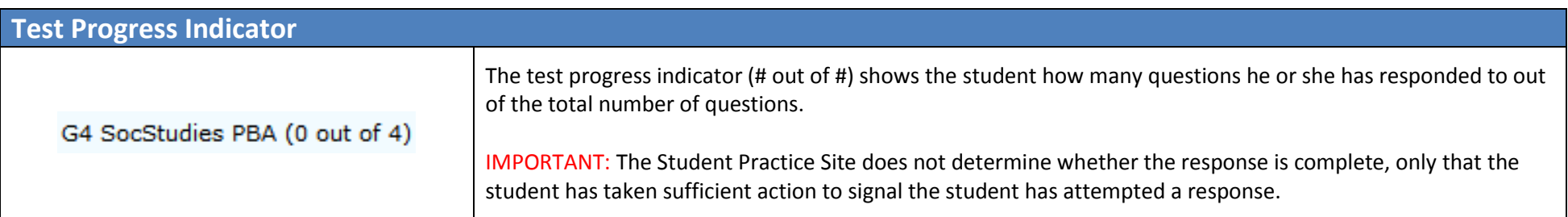

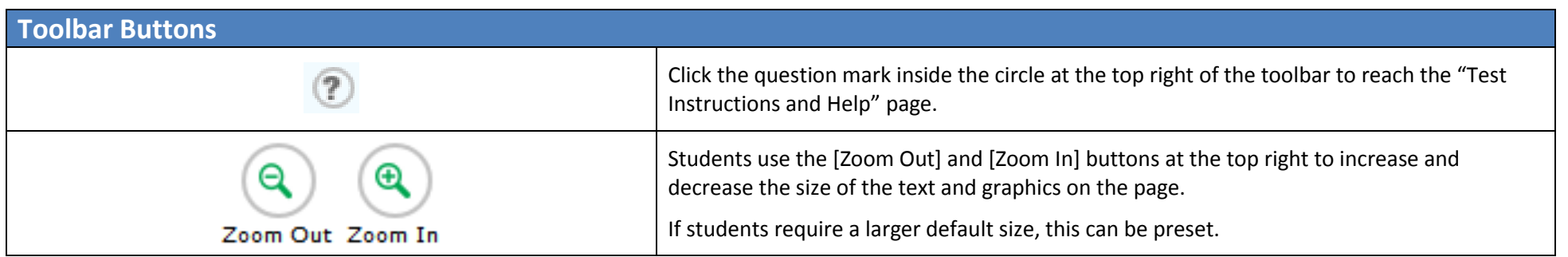

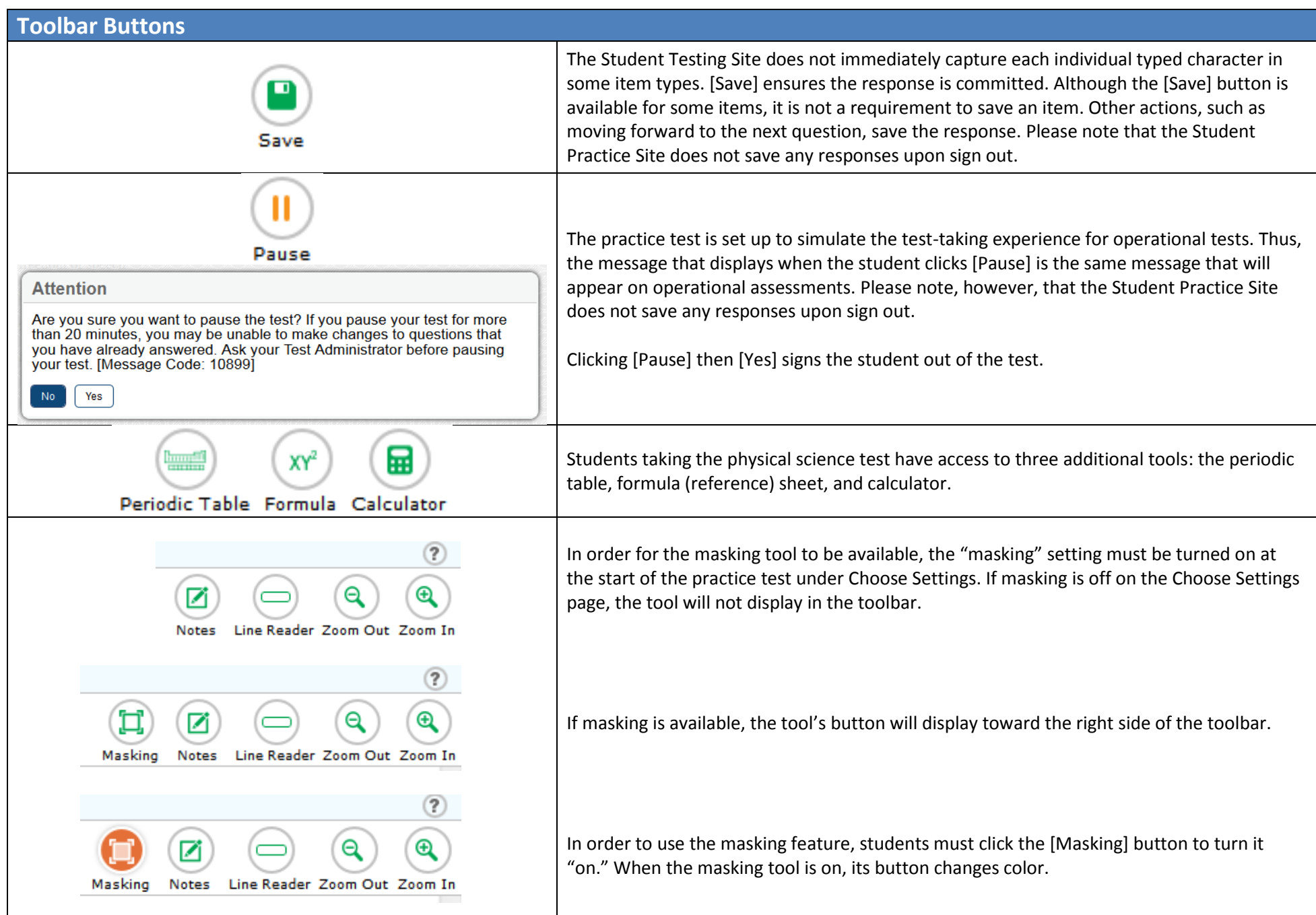

### **Toolbar Buttons**

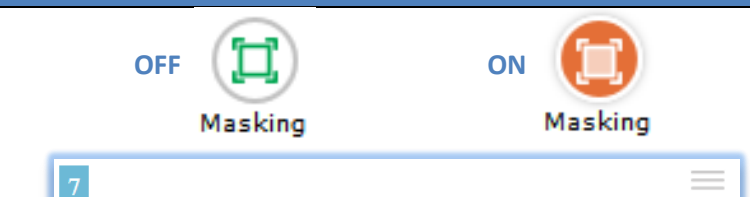

A student records the hours of darkness of certain days in the year and records the average temperature for those days in the data table.

#### **Student Observations for a City in Ohio**

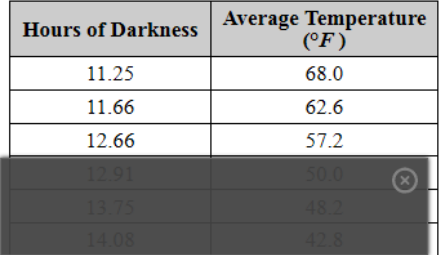

Which statement explains the trend seen in the table?

(A) The length of darkness causes warmer temperatures.

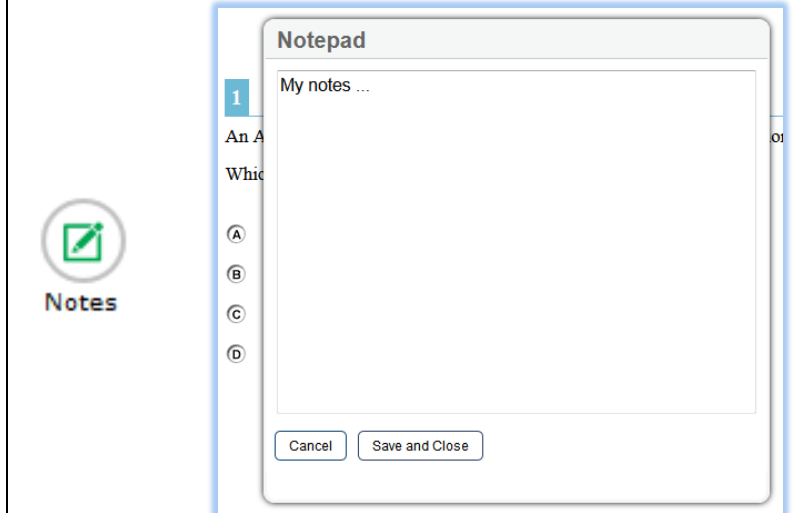

Masking allows students to "cover" an area of the item so they can focus on certain item elements. There are several things to note about the masking feature:

- While it is turned on, with each click and drag, the student is creating a new "mask." To stop creating masks, the student must click the masking tool button, which will turn the feature off.
- While creating the mask, the student will see a box with a dashed outline and a transparent fill. When the student releases the click, the box will be a very opaque dark gray.
- Once the mask (the dark gray box) is created, it cannot be moved or manipulated. To remove the box, the student must click the X in its top right corner.
- If a student advances to the next item, the mask will not be present if the student returns to the item that had the mask.
- Students should not try to place a mask near response boxes. The Student Practice Site will prevent the student from creating the mask and the outline that appears before the mask is created will drag around the screen but will not create the masking box.

The [Notes] button brings up an online notepad that students can use to type notes while testing. The Notepad pops up in front of the test question.

The student must click [Save and Close] to preserve notes for future reference as he or she takes the test, or [Cancel] to close the pop-up window without saving notes.

The [Notes] button is available on every item, and by clicking it students can access notes that were recorded and saved at any point during the active test session.

If a student clicks [Pause] and signs out of the practice test, notes are no longer avaialble when the student signs back into the practice test.

### **Toolbar Buttons**

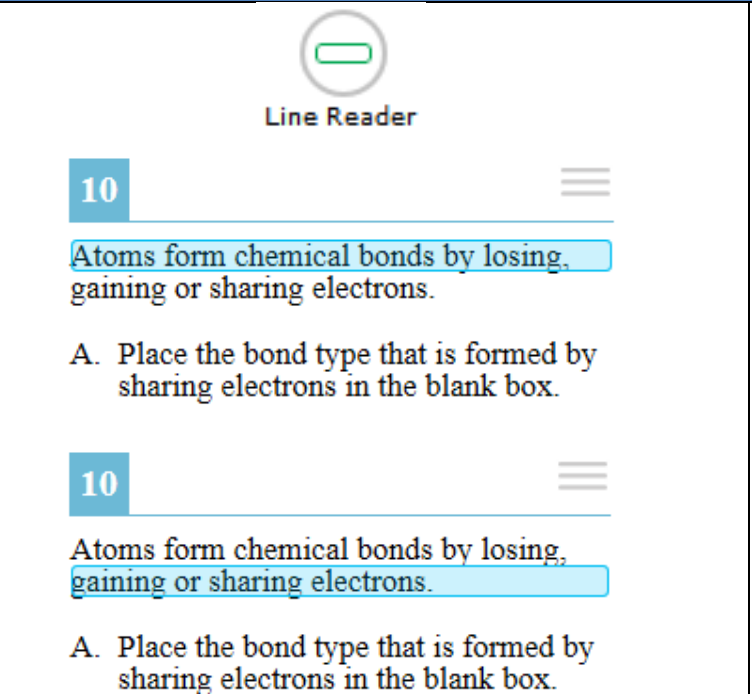

 $\overline{a}$ 

The line reader tool higlights text for students as they read. To activate the tool, students will click the [Line Reader] button.

It is suggested that students use the up and down arrows on their keyboards to the move the line reader tool from line to line.

Students can also click each line to highlight it with the line reader. Students should be cautious when doing so, however, because if they click on a response option with the line reader, the option they click could be selected (e.g., the multiple-choice option letter will be darkened).

The line reader tool cannot be used on graphics.

To remove the line reader's highlighting, students should click the [Line Reader] button.

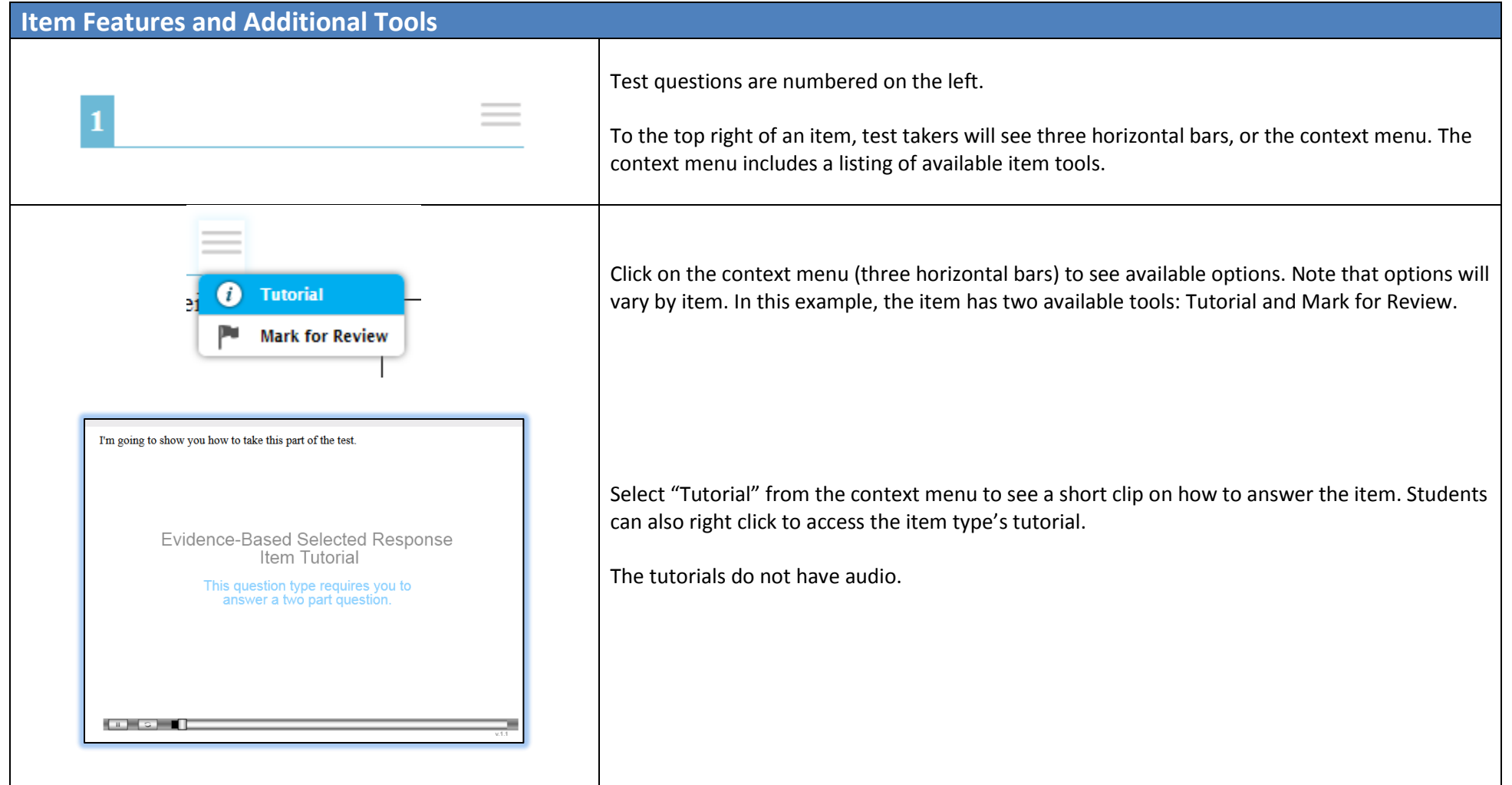

## **Item Features and Additional Tools**

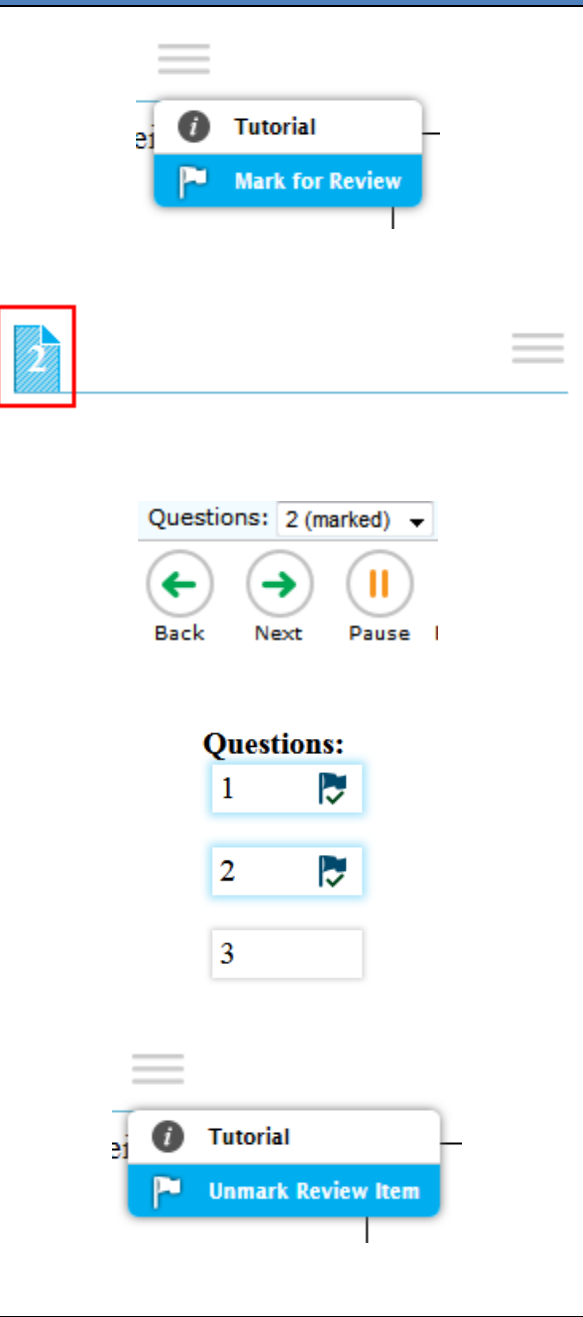

#### **Marking Items for Review**

Students who wish to mark items for later review can select "Mark for Review" from the context menu. Alternatively, they can right click on the item and select "Mark for Review."

After marking an item for review, the item number display shows a "folded corner" mark.

Additionally, after marking an item for review, "(marked)" displays next to the item number in the Questions drop-down menu.

Lastly, when the student reaches the end of the test and is given the oportunity to review his or her responses, marked items are noted with a flag and checkmark.

To unmark an item, select "Unmark Review Item" from the context menu or right click and select "Unmark Review Item."

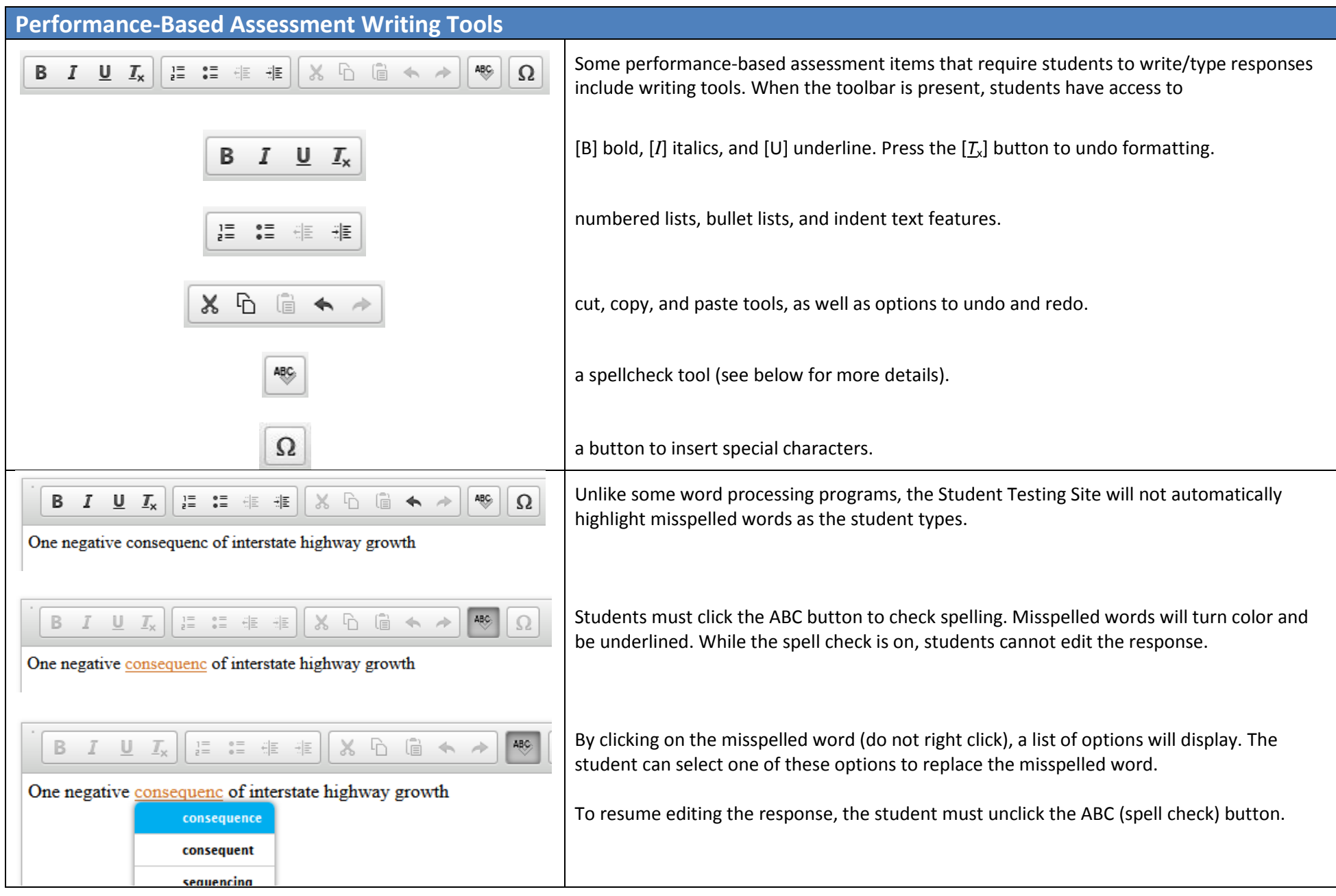

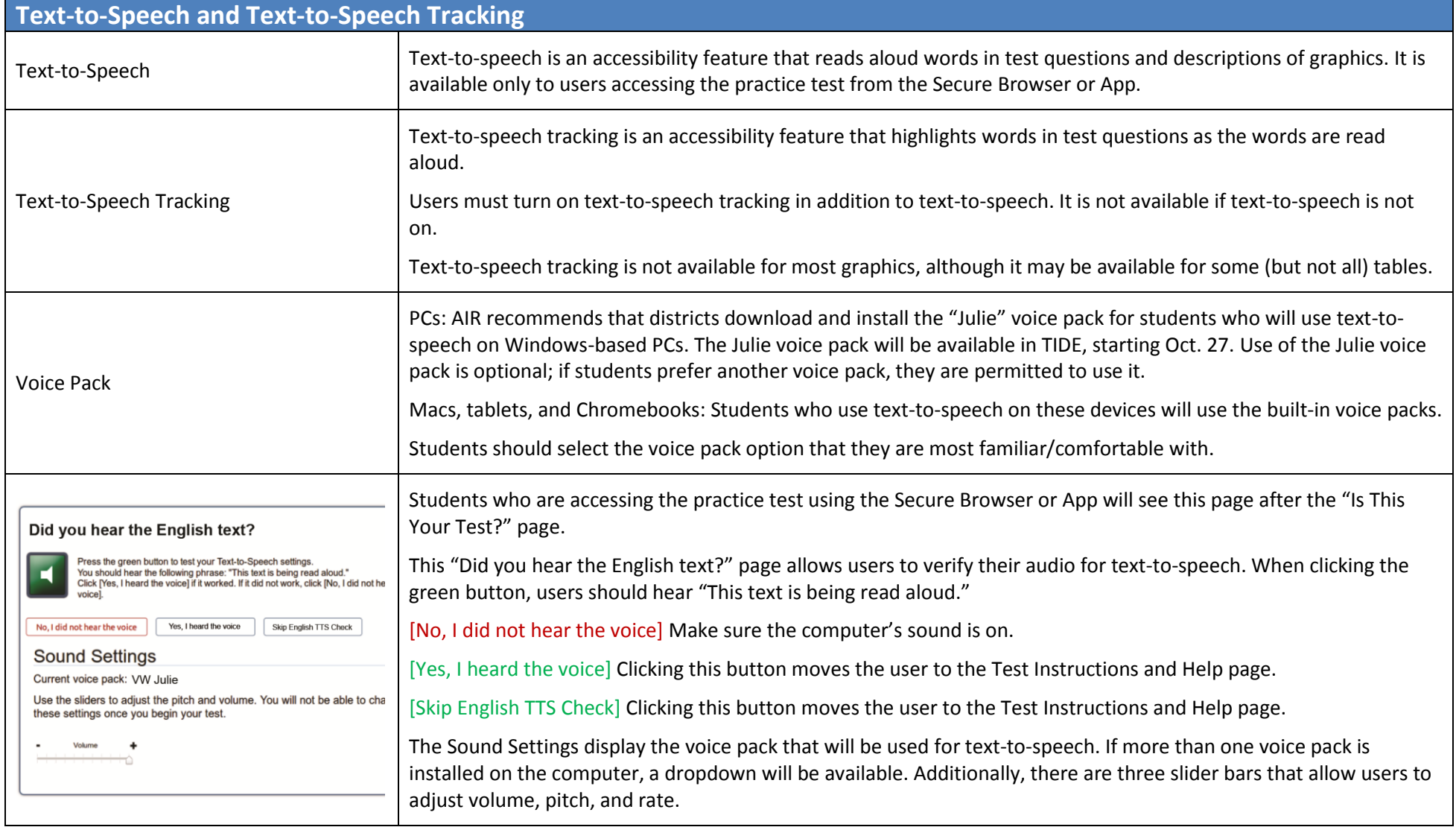

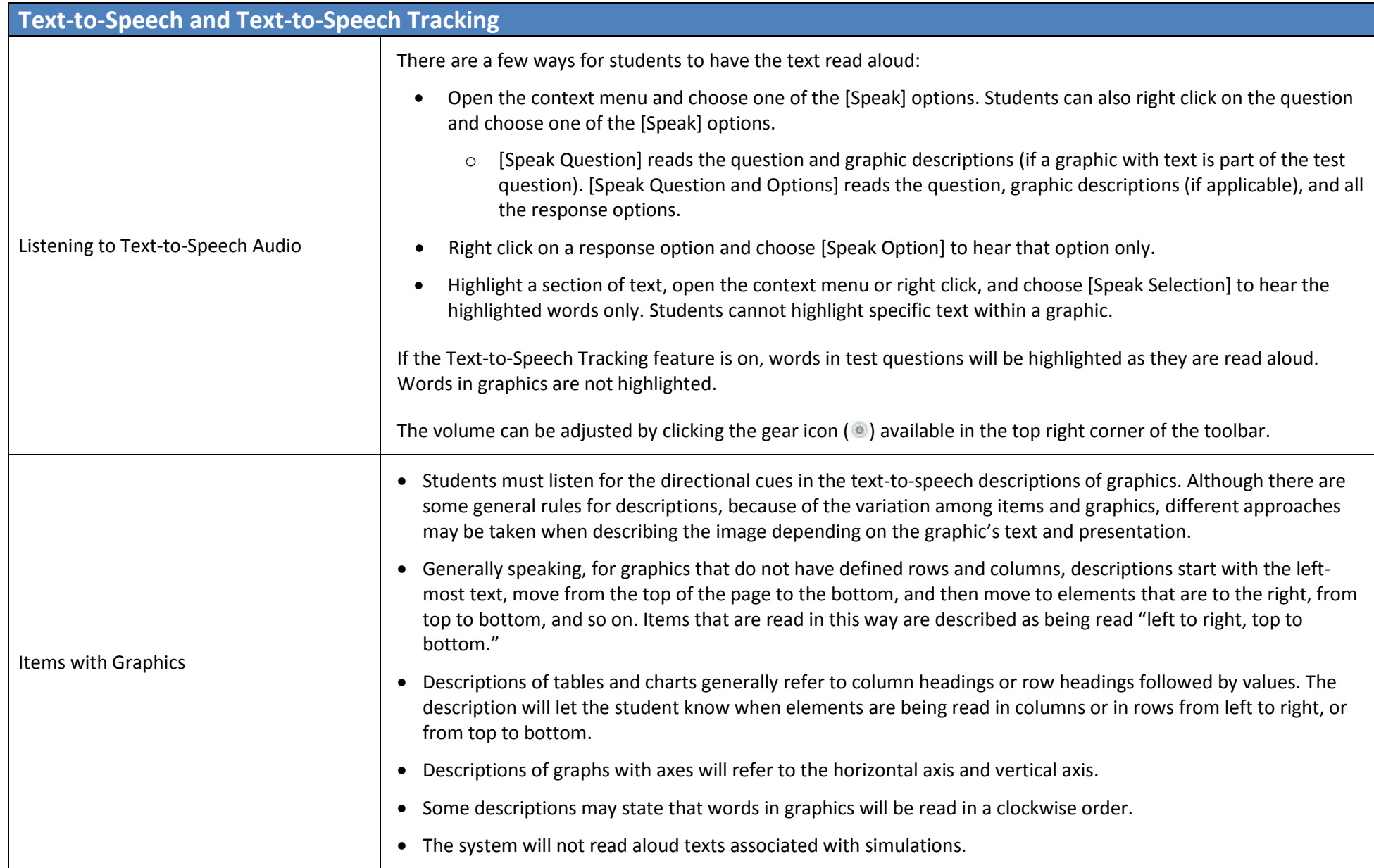

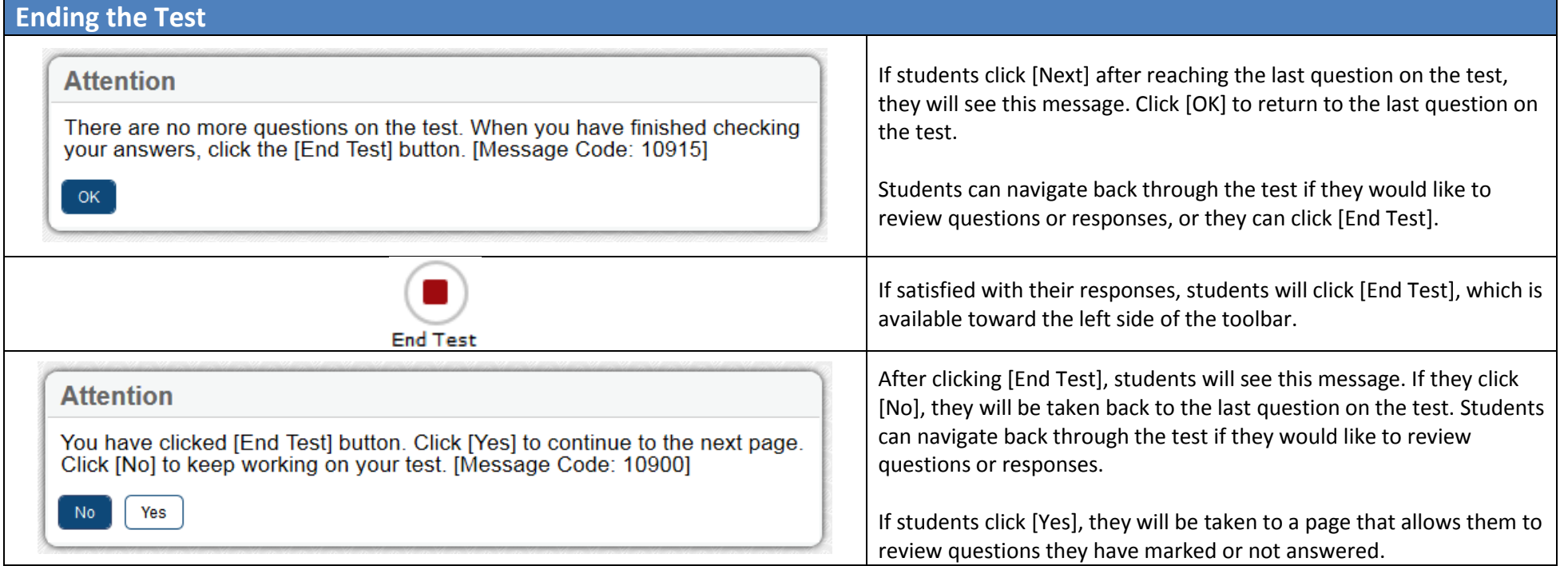

# **Ending the Test**

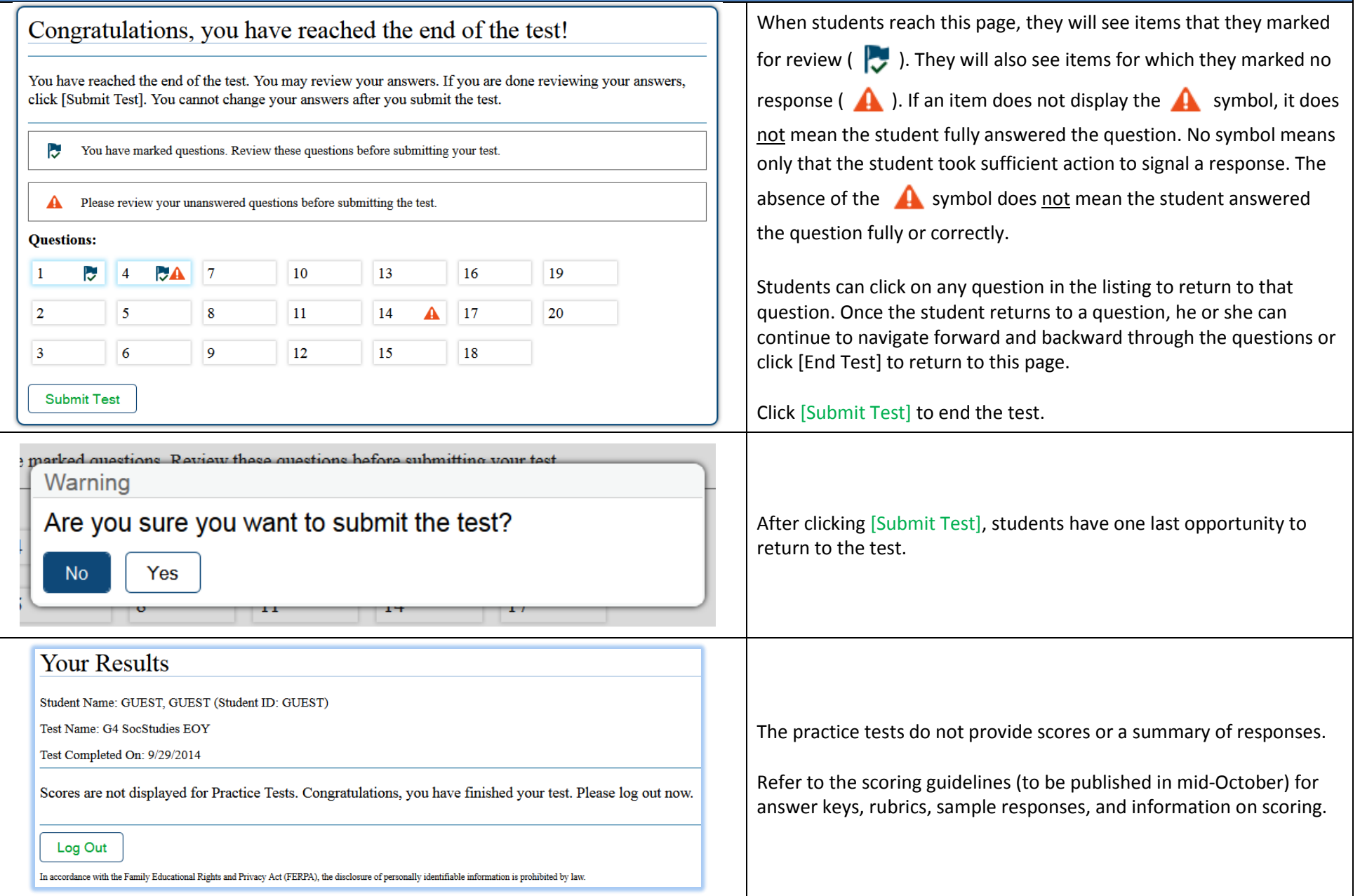